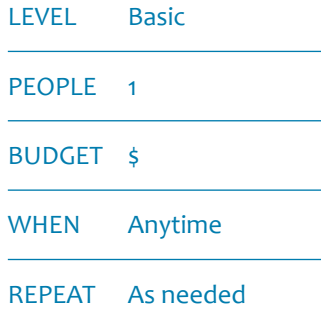

## MODULE 1

# *CREATING A MANAGEMENT MAP*

IN A NUTSHELL Creating an electronic map that can be

- •easily updated as needed and stored in perpetuity Map can be readily shared with volunteers,
	- •funders, supporters, on or offsite Can show features like monitoring points, tracks, management zones, weed
		- •infestations, hazards Makes use of free on-line tools like aerial
		- •photos and drawing tools

WETLANDS MONITORING AND ASSESSMENT KIT

*A map of monitoring sites (and other features) is essential for community restoration groups. It means that anyone can continue monitoring if those who set it up leave. While pins and string on a wall map or photo are ok, it's even better to have an electronic version that you can zoom in or out of, switch between aerial photo and topo, update quickly, and share with anyone, anywhere, anytime. An electronic version can also be saved as printouts or an image file to pop into reports and slide shows.* 

*There are some great free tools on the web to create and share a basic map, so you don't need access to costly or complicated GIS software. Advanced users can even download electronic maps to smartphones for use in the field if your site has phone coverage.*

#### Equipment checklist

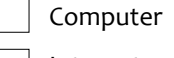

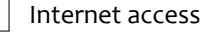

Google Earth download (optional)

PDF burner programme

GPS unit, batteries and manufacturer's instructions

#### Skills needed

Computer/internet use

Aerial photo interpretation

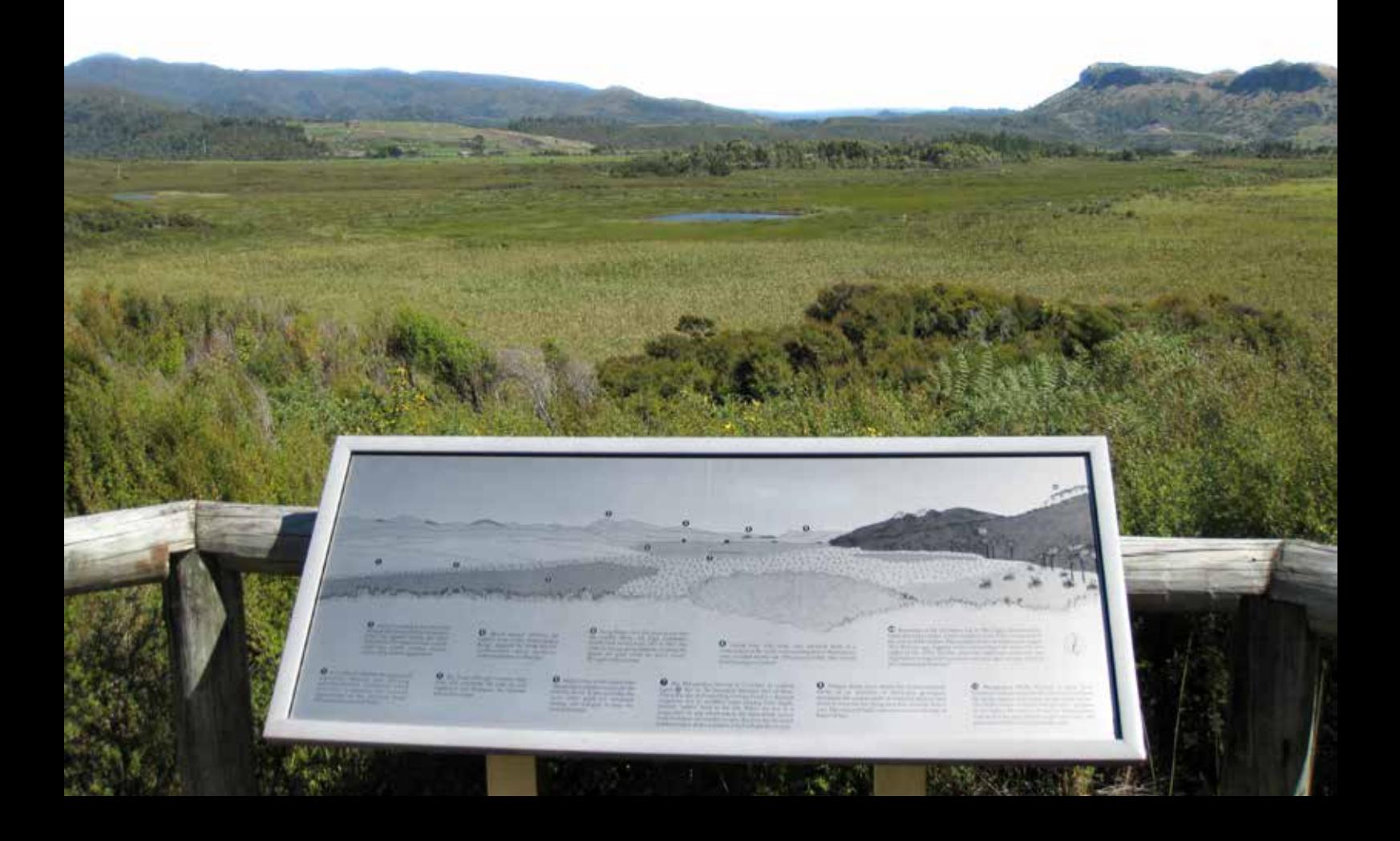

# *1. Before you start*

#### *1.1 Plan your map*

Work out the features you want to show on the wetland management map, such as:

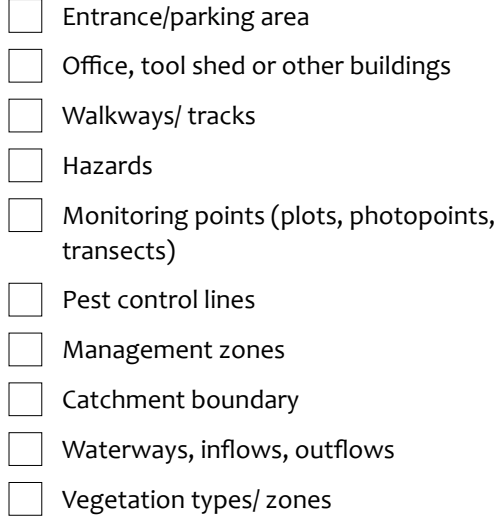

If you are good at reading maps, and your site has distinctive features easily seen on an aerial photo, you can probably accurately place your points of interest. If not, get help from someone who does have these skills, and/or use a GPS to mark the positions in the field, especially meandering tracks or features hidden under vegetation.

#### TOP TIP:

Google

*Internet tools are being added and updated all the time. If it seems bewildering, ask the teens and pre-teens in your family to help keep you up to date with new sites and technology.*

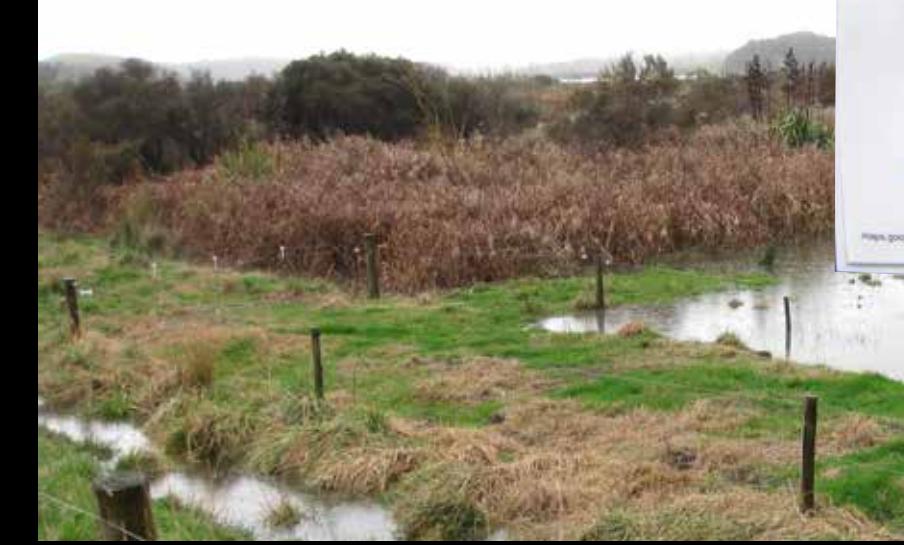

# *2. Making an electronic map*

This section contains tips on creating a map using Google products because they are simple to use and most people are familiar with them. Other Search Engines like Bing and Yahoo have similar services, and new sites that allow you to make maps are being developed all the time, e.g. OpenStreetMap, ARCGis. **NOTE: Google Maps and Google Earth images are not 'live', they may be months or years old and may comprise adjacent photos of different age.** See the 'Useful websites/reading' for links to tutorials on creating a map using Google Maps.

#### *2.1 Google Maps (GM)*

Google Maps is a standard feature of Google. It is fairly basic, but has many advantages:

- Easy to quickly create your own map
- Email the link to other volunteers or staff anyone with internet access can open it, and it's easy to understand
- Receivers can edit or add features, save as a new map and email the link back
- Viewers can switch between topo map, property boundary/road map, street view, and satellite imagery, and can zoom in or out
- Easy to get driving or walking directions to the site
- Use it to show volunteers where to park, where your monitoring plots are, etc

#### Use these buttons to Click here to Click here to Use the search box to add markers, draw find and zoom into share your map name your lines/ shapes or your wetland map with others measure distance Beishan karen denyen@wetlandtrust.org.nz  $\sigma$ Untitled map 丹草石  $Y =$ All changes saved in Dr These rows of Add layer \*\* Share dots take you to Auchlan V Untitled layer more options-**Et Import** print, delete etc Add place to this layer by drawing or New<br>Zoolond *importing* Base map Click here to use Use the  $+$  or  $-$ Click here to your own GPS to zoom in or change from  $\bullet$ data for place out street map to Google My Maps markers aerial photo Macidata @2015 Google, INFOL 2PMRN To

#### **Some key features when creating a Google Map:**

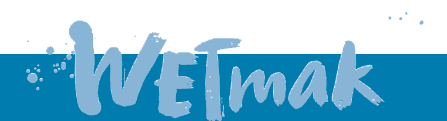

Creating a management map

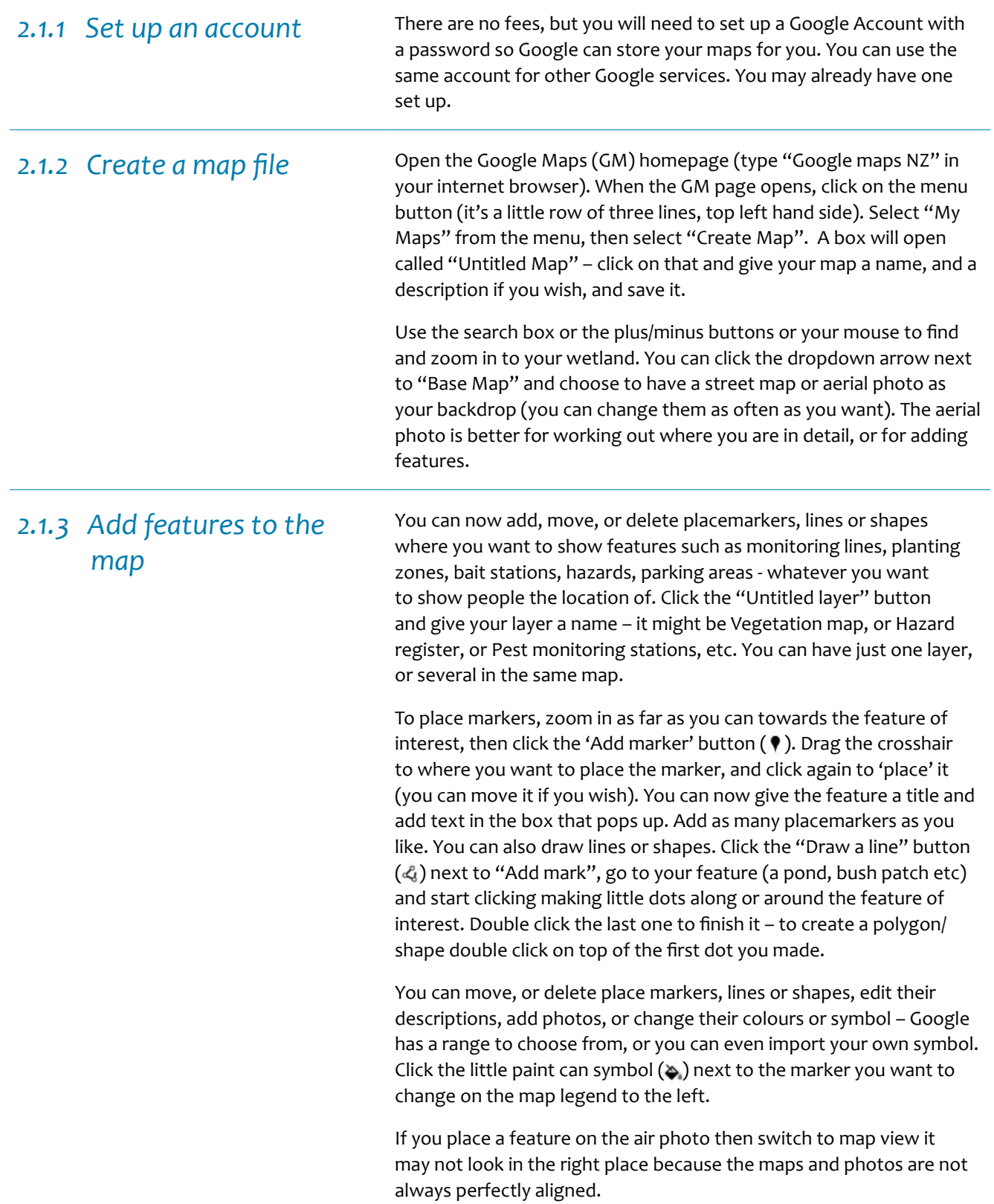

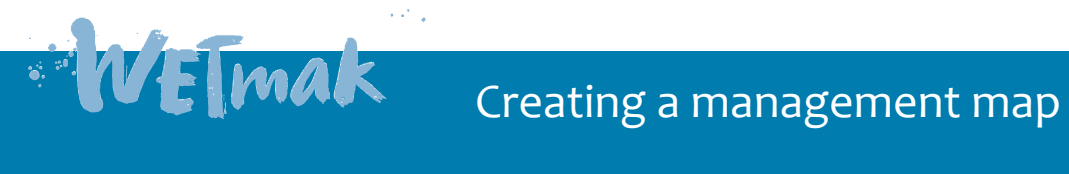

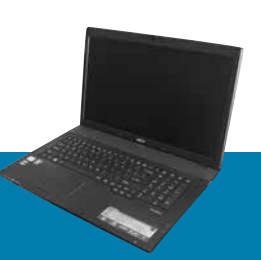

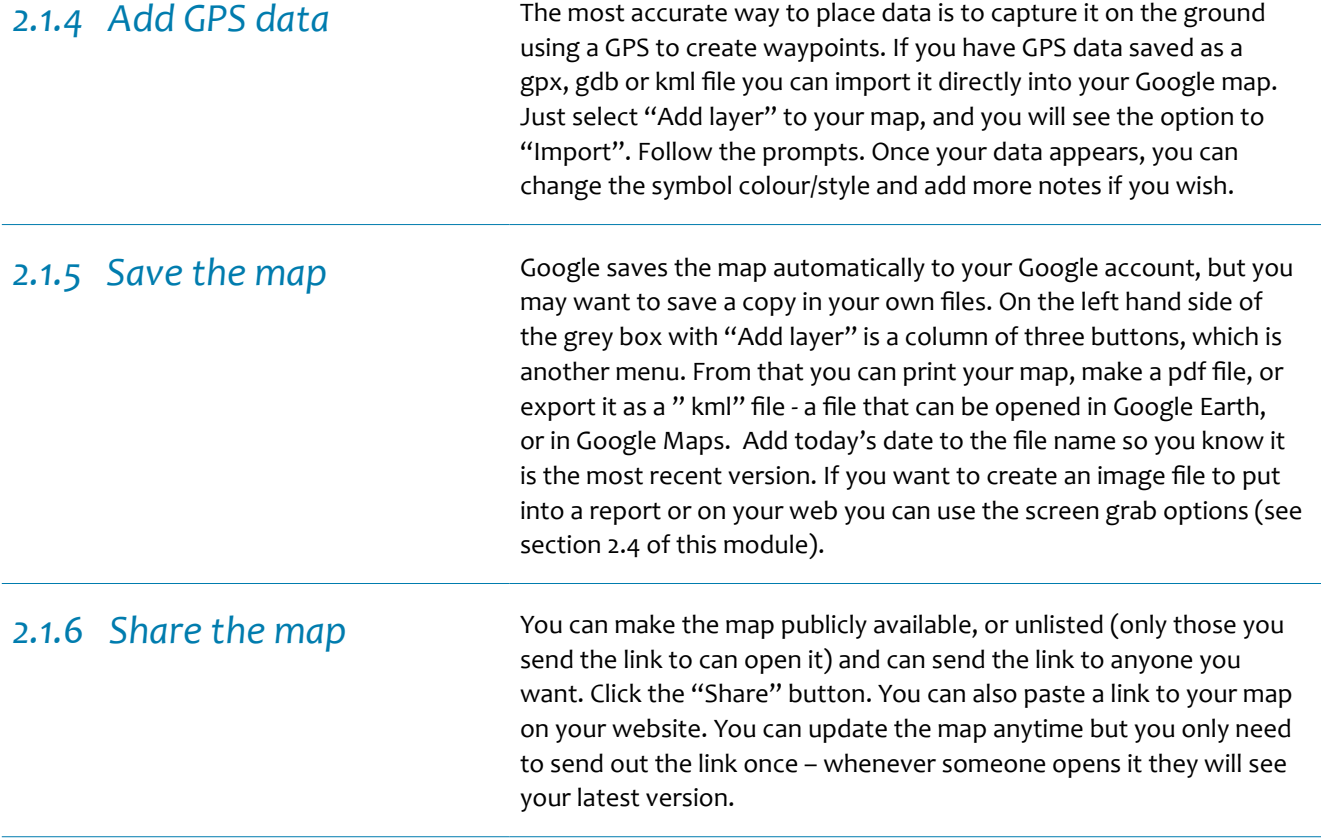

#### **Example of a management map made in Google Maps:**

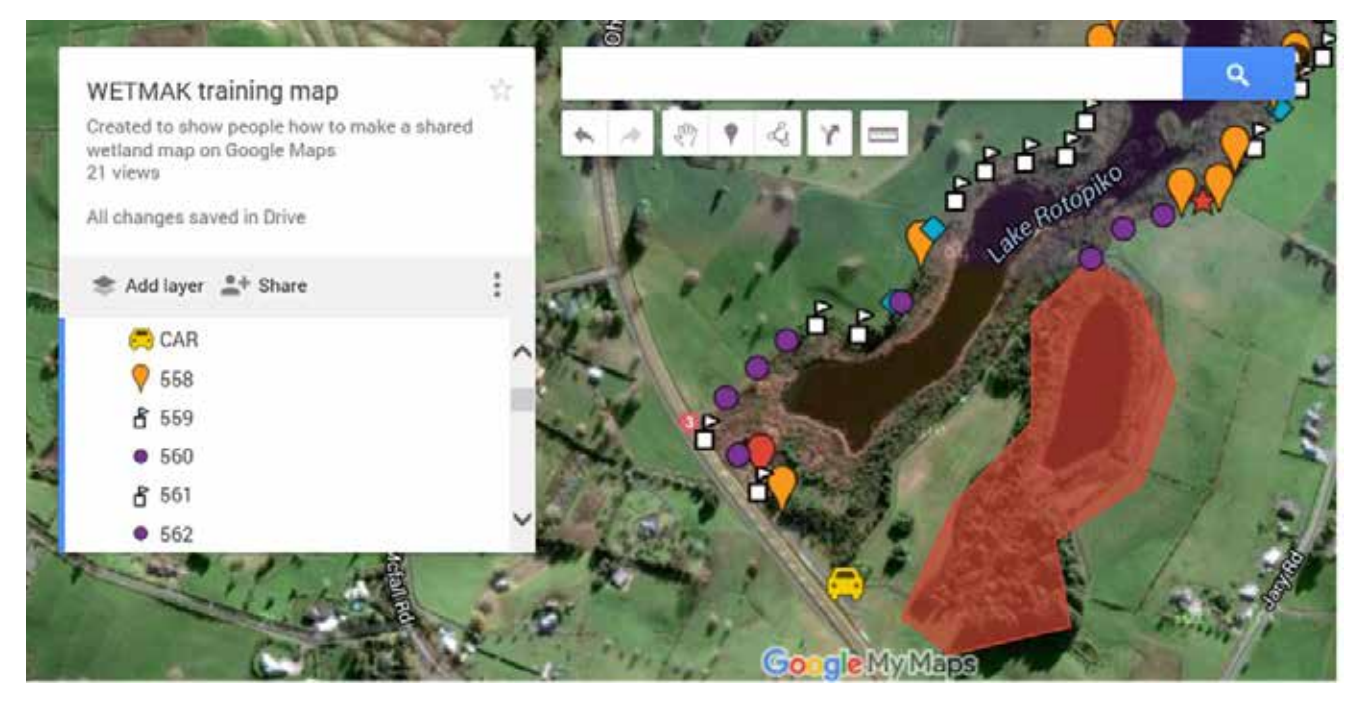

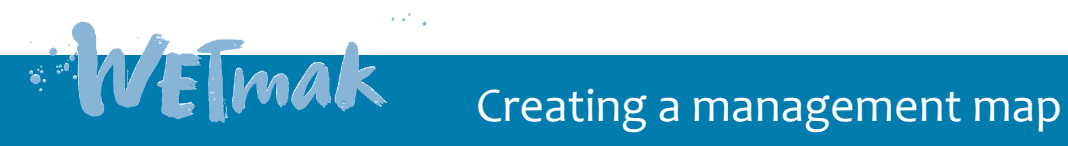

#### *2.2 Google Earth (GE)*

This is a tool that you must download from the web. The basic version is free but does use up some hard drive memory, and some companies may not give you access to it at work. Likewise, those you send the link to may not be able to open it unless they also have access to Google Earth. The advantages are that you can 'tilt' the view to see the site in 3d, handy to work out the terrain, especially if it's hard to distinguish the edge of your wetland because the adjacent vegetation looks similar. You can also open a 'street view' and see an actual photo of the site from the road or use the 'historical imagery' feature to zoom back and forwards in time to see how your site has changed. There are good tutorials you can access from the Google Earth page, and if you need advice, just write your question into an internet search box, someone is bound to have an answer somewhere on the web.

### *2.3 GPS Visualiser (GV)*

This is another free product that is great if you have a GPS and want to see your waypoints and tracks on a map and on an aerial photo. You can also use this site to save the file as a kml that you can later import into Google Maps or Google Earth.

#### **Example of a management map in Google Earth 3d format:**

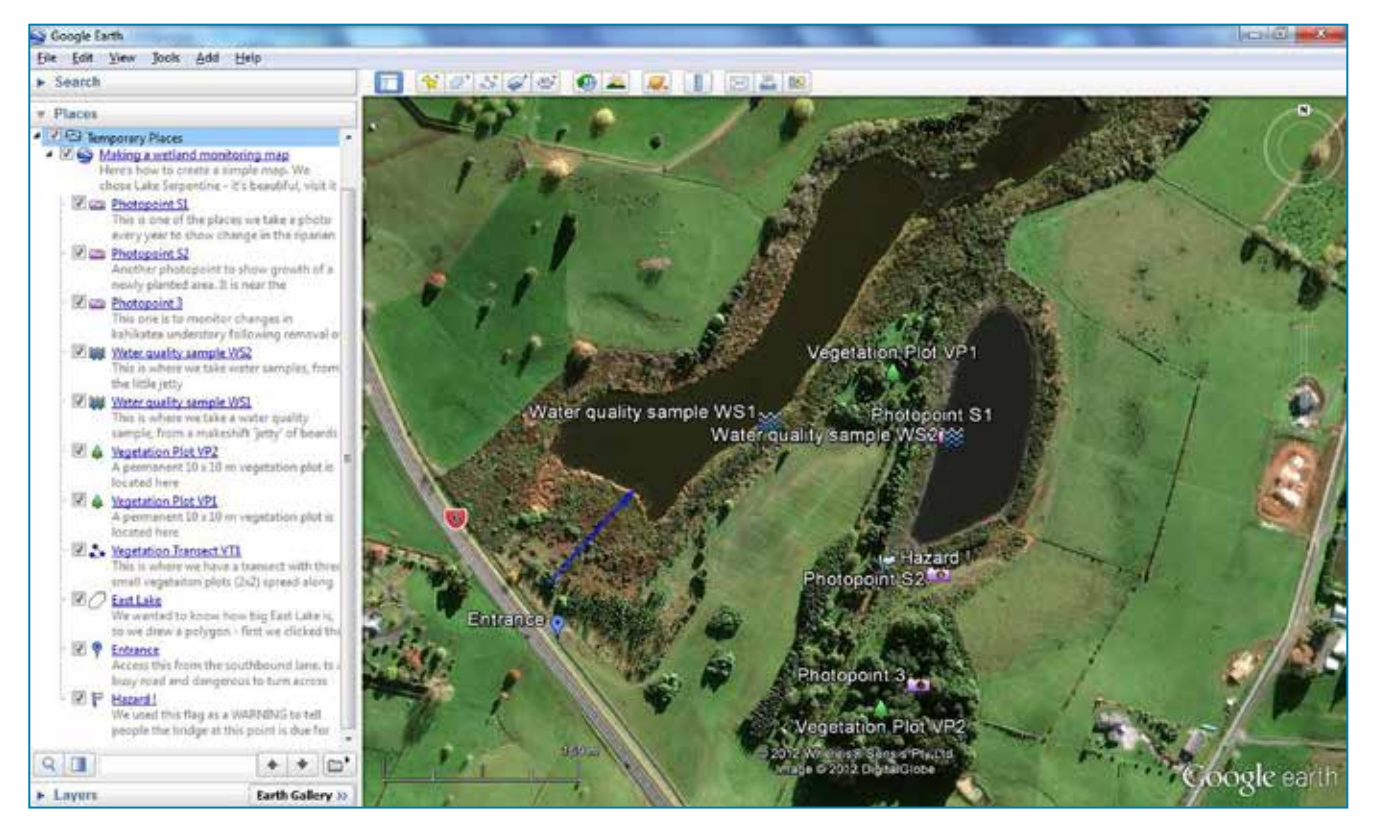

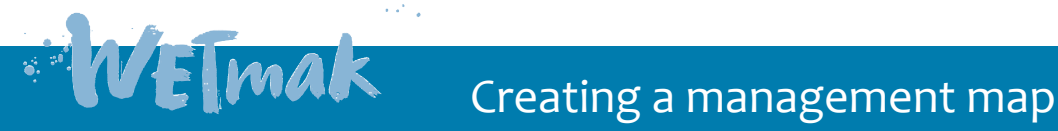

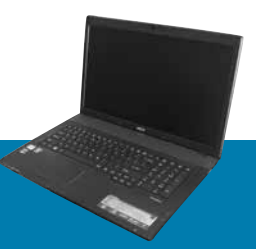

#### *2.4 Save a map as a picture*

You can print maps directly from Google Earth or Google Maps using the Print options. If you want an electronic copy, select PDF from the choice of printers. You will need to download a pdf reader if you don't have that option, it is free from http://get. adobe.com/reader/

However, you may also want to save your map as an image file (e.g. jpg or gif) to paste into a word document or powerpoint slide show. You can simply do a 'screen grab' - zoom in on your screen to the area of interest and simultaneously press these three buttons: Ctrl + Alt + PrntScrn. Then go to a blank powerpoint slide and paste the image. You can then right-click to get the 'Save File As' option (you may need to right click twice to get the box with that option). Use the down arrow next to the 'Save as type' window and save as JPEG file, not as the first one in the list (PNG file) because they are very large files. You can then open the file in Picture Manager and crop off the edges to tidy up the image, and insert it into a word or powerpoint file. There are more sophisticated ways as well that you can learn about by asking via the internet.

#### *2.5 Store the data*

- Save your Google Map file onto your hard drive as described in step 2.1.5.
- To save Google Earth files as .kml or .kmz file formats onto your hard drive. Choose File, Save, 'Save Place As'. Include the current date as part of the file name, e.g. Waiora Lagoon Map\_07JAN12.kml
- If you have a web-site or Dropbox folder, store the file there, along with the relevant information.
- Send Google Map links to anyone who needs it. If you update it you wont need to send them a new link.
- Back-ups can be stored on DVD, also useful to send to others, but don't rely on them for permanent storage. Keep back-ups in a different location to the originals.
- Print out copies of each map (perhaps one showing the whole wetland and several zoomed in close ups to show more detail), and clip them together in a folder. Make sure the date is printed or written on them. Ideally the folder will contain all relevant information for your wetland, and there are several copies held at different locations. If your council or DOC office is involved in your site they may be willing to store hard and electronic copies on their systems, which will likely be archived in perpetuity.

#### *2.6 Repeat*

- Update the map as often as you need, for instance when you add new monitoring sites, or install a new track, or remove a hazard.
- If you want to keep an electronic copy of the original make sure you have a file of the original saved, make your changes, and then save as a new file name by keeping the site name, but changing the date, e.g. Waiora Lagoon\_ 15JUN12. kml.

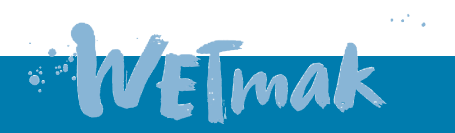

# Creating a management map

# *3. Interpret the data*

Most people should be able to interpret the map. Make it easy by orienting printouts with north at the top, and labelling features like 'car park' to help people quickly work out where they are. Try to include part of the wetland boundary or a track if you print 'zoomed in' sections of the map, and draw the boundary of the zoomed area on a map of the whole site.

#### *3.1 Report the data*

VEImak

There is no need to complete a wetland monitoring report for this module.

#### *Useful websites/reading*

**Google Maps online guide** https://support.google.com/maps/?hl=en[#](http://maps.google.co.nz/maps/ms?msid=209239722729339183359.0004b74e5c9b91cb6c898&msa=0&ll=-37.952996,175.330038&spn=0.03296,0.077162)

**Google Maps** http://maps.google.co.nz/ **Google Earth** www.google.com/earth/index.html

**Shapes – calculate the area and perimeter of a shape you have drawn in Google Earth**  www.earthpoint.us/Shapes.aspx

**GPS Visualizer – allows you to load a file of GPS data onto a map** www.gpsvisualizer.com/

**Topomap – shows contour lines in more detail than on Google Maps or Google Earth**  www.topomap.co.nz/

**DOCgis online map viewing tool –** on the DOC website. Has lots of useful data layers like land parcels, reserve boundaries, Land Cover database, topo maps, and some aerial photos. Can also be used to calculate areas and distances of shapes you draw. You may have to zoom in or out to activate a tool or layer. Your regional council may have a similar product – check their website. http://gis.doc.govt.nz/docgis/

Creating a management map